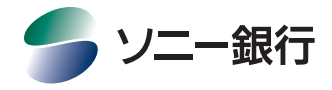

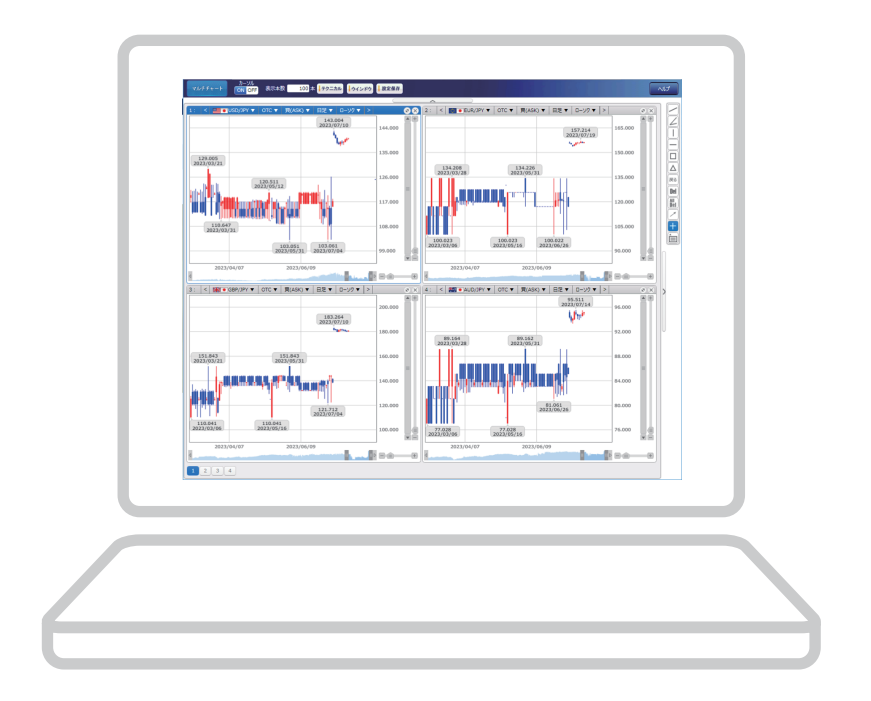

# ソニー銀行 外国為替証拠金取引 (FX) マルチチャート版 操作マニュアル

マルチチャートは、Standard版から起動するチャートです。

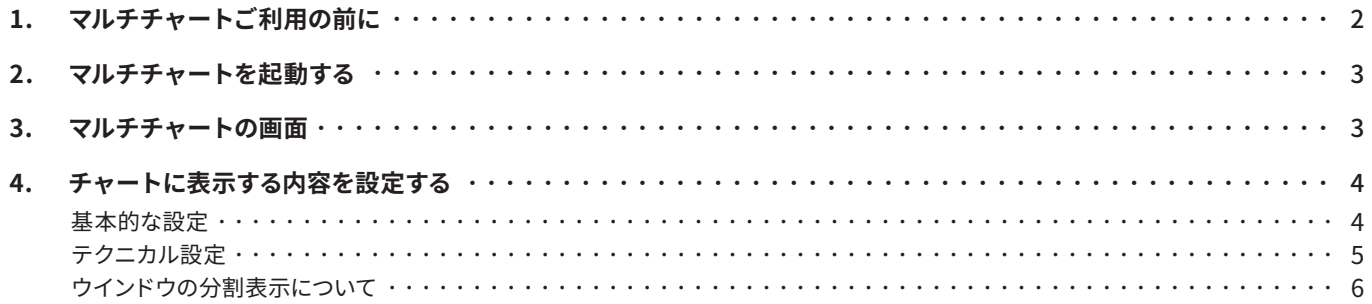

#### ポップアップの許可

。マルチチャートはStandard版画面からポップアップされる画面で起動します

そのため、ポップアップ機能を自動的に遮断する「ポップアップブロック機能」があるソフトウェアをご利用されていると、 警告メッセージが表示されたり、画面が正しく表示されない場合があります。

上記事象が発生した場合には、以下のページを参考のうえ、ポップアップの一時許可またはポップアップ許可設定への 。当社ドメイン追加をご検討ください

【当社ドメイン】 https://fxrw.moneykit.net/

https://faq.moneykit.net/faq\_detail.html?id=0420124 ソニー銀行のサービスサイト内「よくあるご質問」ー「【パソコン設定・動作環境】ポップアップ機能により画面が正常に 表示されない/ログイン後の画面が真っ白になる」ページ

## 2. マルチチャートを起動する

メニュー「マルチチャート」を押して起動します。

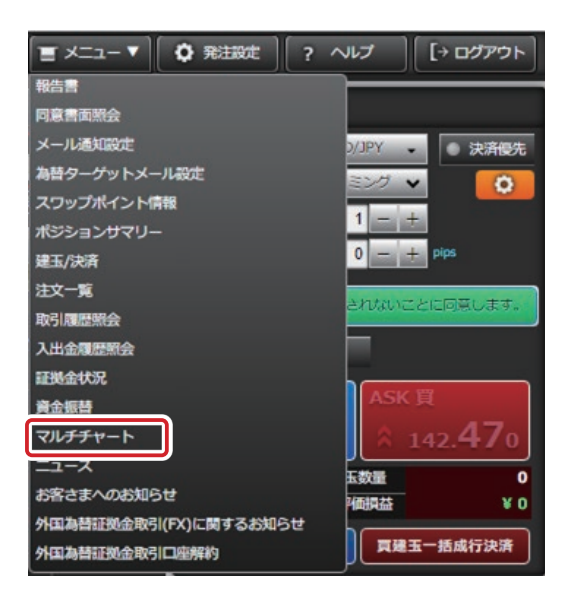

## 3. マルチチャートの画面

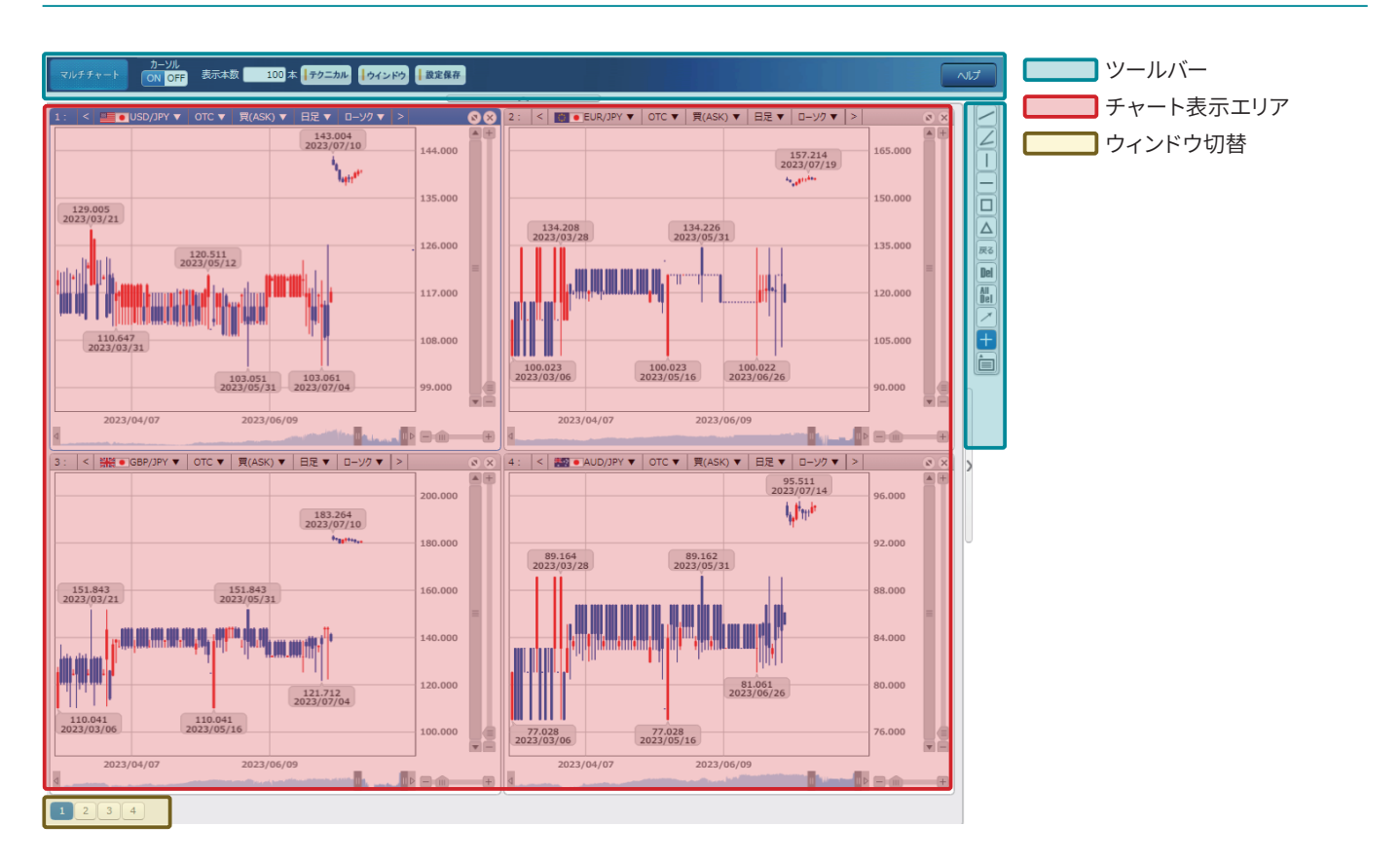

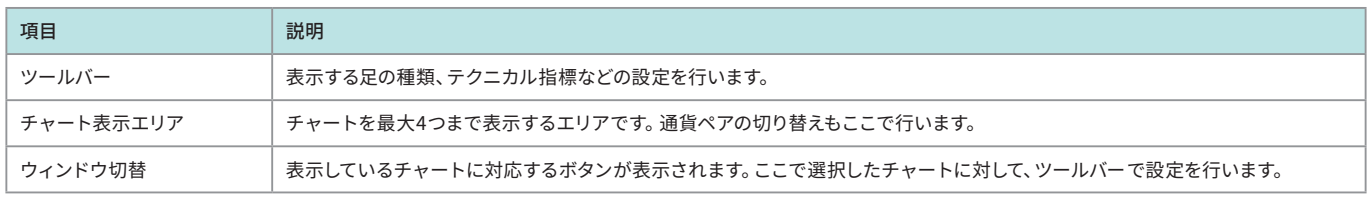

## 4. チャートに表示する内容を設定する

#### 基本的な設定

チャートに表示する内容を、ツールバーを使って設定します。

1. 表示する通貨ペア、足の種類、チャートタイプなどは、以下のエリアを使ってそれぞれ設定します。 チャートタイプは、ウィンドウ表示を4つにしているとデフォルトでは表示されません。 「>」ボタンを押すか、「3」ボタンでチャートを拡大すると表示されます。

 $1:$ **ED** USD/JPY **v** OTC ▼ | 買(ASK) ▼ 日足 ▼ ローソク ▼ |> | 80

2. 描画や拡大·縮小など、さまざまな操作を行うことができます。 。各ボタンの機能は以下の通りです

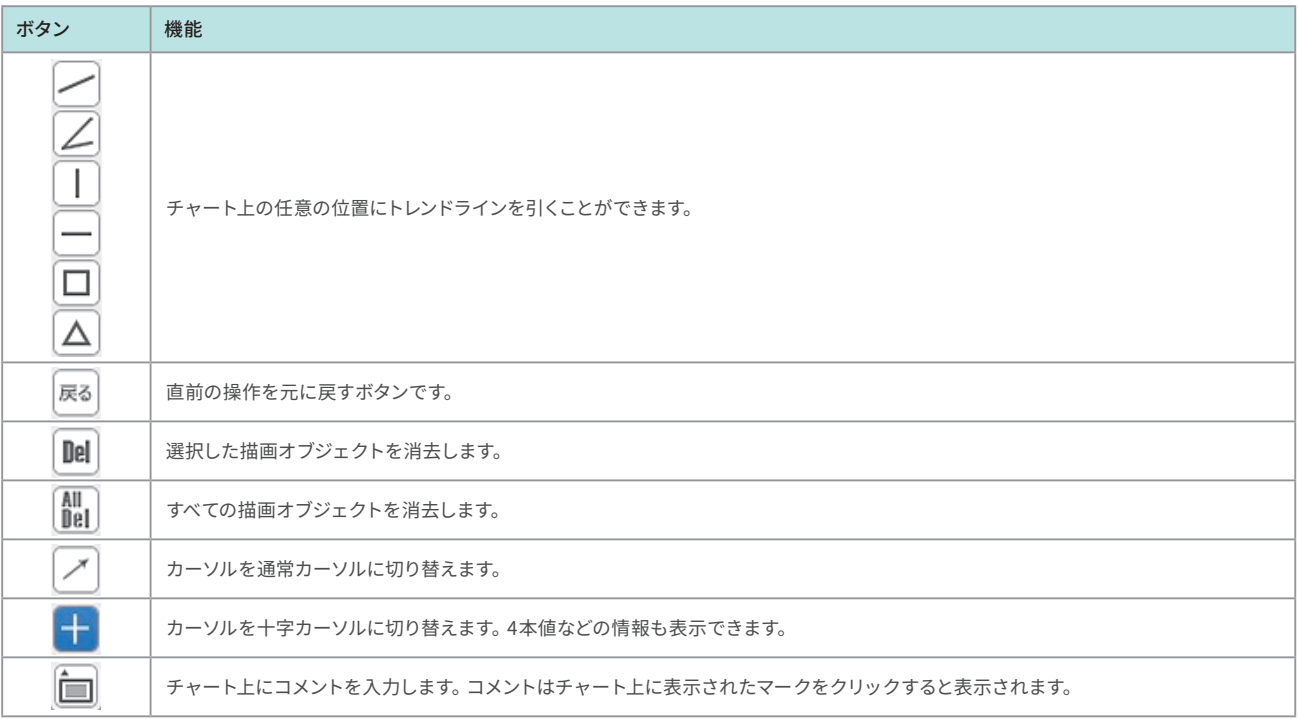

3. チャートの右側と下にあるバーで、表示の拡大·縮小の切り替えと、期間の指定ができます。

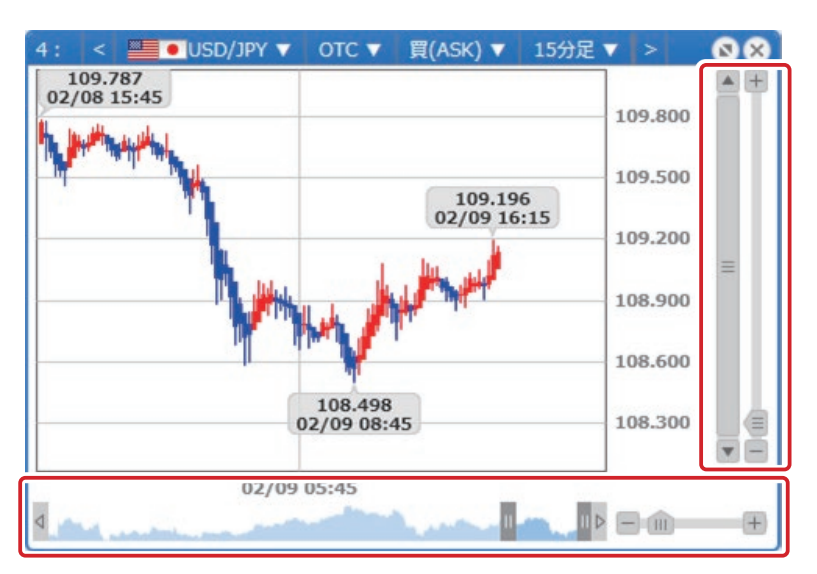

#### テクニカル設定

チャートに表示する表示本数やテクニカル指標の指定、それぞれのテクニカル指標の表示内容の詳細を設定します。

1. ツールバーの「テクニカル」をクリックします。

マルチチャート カーソル<br>マルチチャート ON OFF 表示本数 100 「テクニカル ウインドウ <mark>」教定保存</mark>

2.「テクニカル一覧」画面で、チャートに表示する指標を選択します。表示内容の詳細を設定する場合は、「※」ボタンを押します。

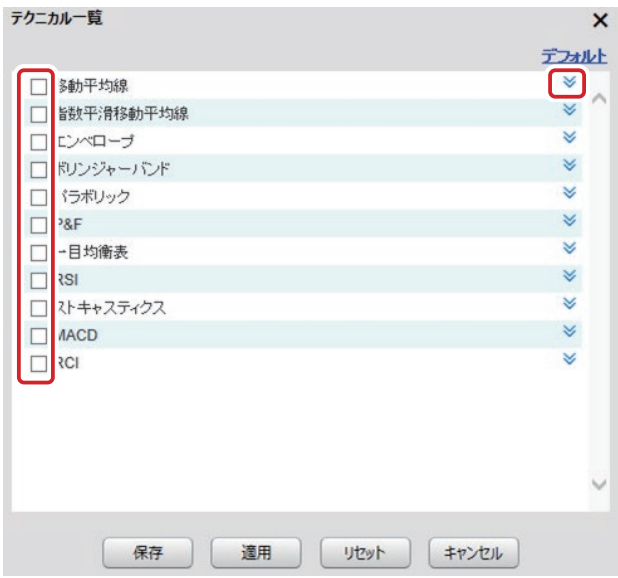

3. 各テクニカル指標の「※」ボタンを押すと、設定画面が表示されます。

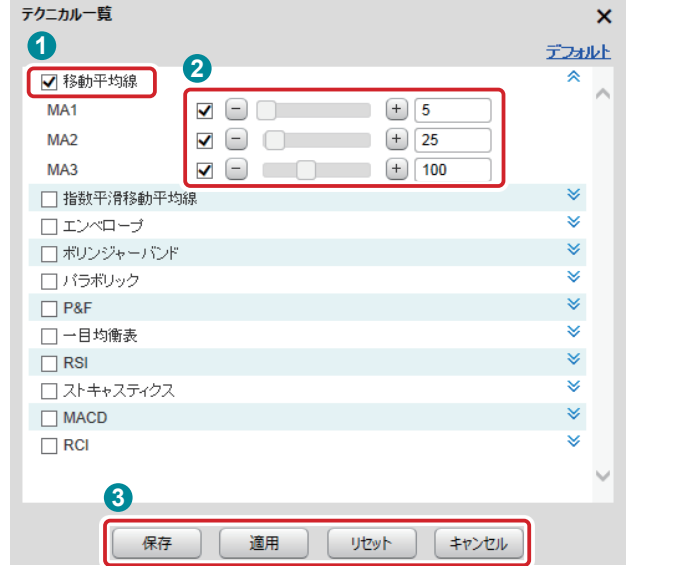

。設定を行うテクニカル指標を選びます、画面左側で **1**

 $\overline{\mathcal{M}}$ 

- **2「※」ボタンでそれぞれ設定を行います。**
- 8「適用」ボタンを押して、設定を完了します。

なお、テクニカル指標を表示すると、指標名がチャート上に表示されます。

指標名をクリックすることで、線の太さや色を変更したり、指標設定ボタンを押して「テクニカル一覧」画面を開くことが 。できます

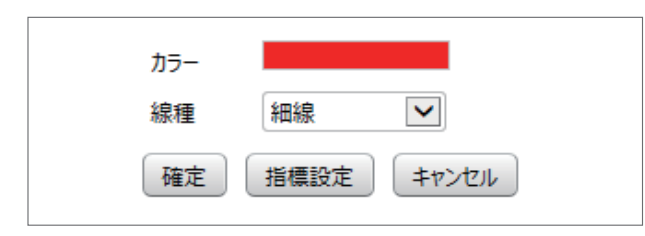

### ウインドウの分割表示について

1. ツールバーの「ウインドウ」をクリックします。

-<br>- マルチチャート - <mark>ON OFF</mark> 表示本数 <mark>- 100</mark>本 <mark>キクニカル - トウインドウ</mark> - 数定保存。

 $\overline{\sim}$ 

2. チャートの表示について、以下のメニューから選びます。

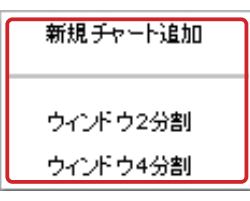

なお、ウインドウ2分割、またはウインドウ4分割を選択した場合、以下の画面が表示されます。

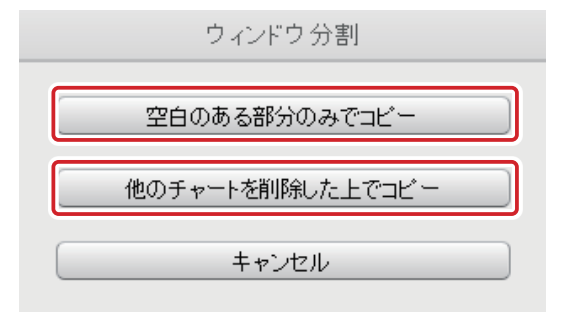

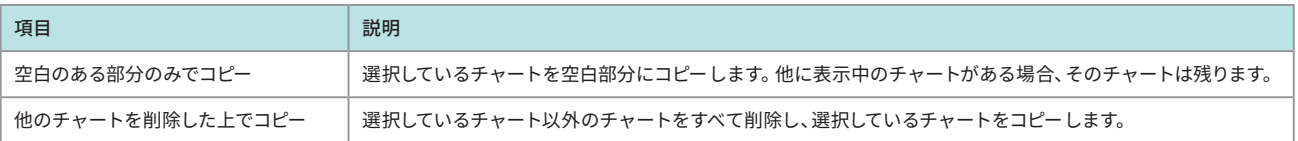